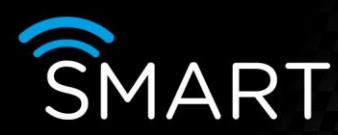

# Motion and Hard alarms from VK2 cameras

VISTA<br>KNOWLEDGE

## INTRODUCTION

The following information shows how to set up a Smart to receive motion and hard alarms from a VK2 camera

Products – VLS & VLS2: SmartTel, SmartMobile, SmartCF, SmartDisc, SmartIP (note: SmartIP supports H.264, MJPEG & JPEG streams, all other Smart devices support JPEG & MJPEG). SmartDisc+ E and Smart ipVG (supports H.264, MJPEG & JPEG streams) Summary – Guidance on how to set up Smart to work with VK2 motion / alarm input

Please note that this addendum is based on the connecting PC/laptop already running SmartControl LITE 4.12 software, the VLS Smart device having 2.12 firmware applied as minimum and the VK2 camera is already streaming an image to the Smart device (the connecting PC/laptop should also being in the same IP range as the VK2 devices, for these instructions to work effectively).

#### **Setting a Motion detection zone on a VK2 device**

The following is a brief guide to setting up a motion detection zone on a VK2 device, if more detailed information is required then please refer to the relevant manual for that device.

1) Connect to the VK2 device either via the VK2 SmartManager or the Smart Control LITE software (IP Camera / Configure.... / Configurate with Browser).

2) Select set - up, then Motion from the "Event" page.

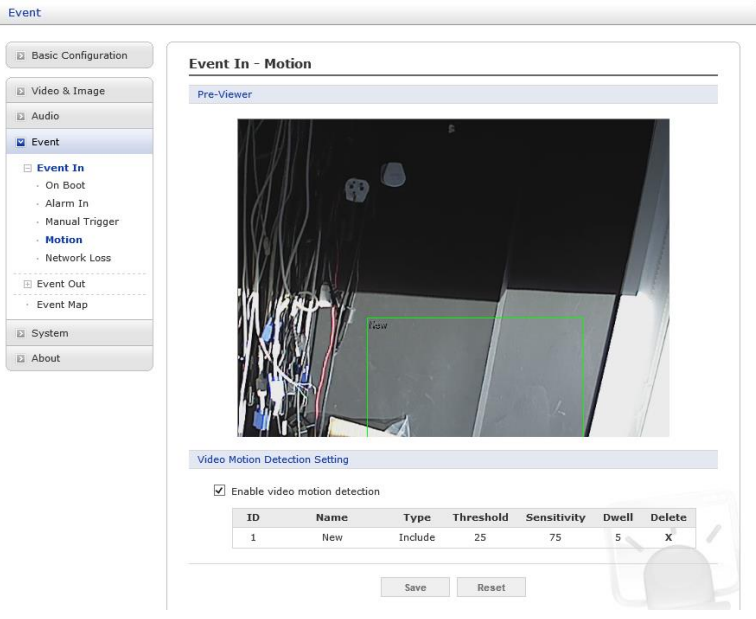

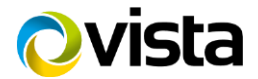

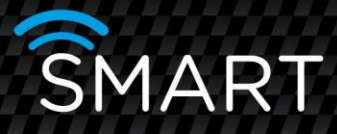

3) Using the mouse, right click on the image and select "New Motion", then drag and drop the cursor to select the size/location of the motion area.

4) Set up your Threshhold and Sensivity to suit (0 - 100: the higher the number the greater the Threshold/Sensitivity). Test by moving in the new motion area - once the threshold is reached then the box will turn red and running man icon will appear in the top RHS. 5) Once satisfied with the Motion Area, click save.

#### **Setting the Alarm In on a VK2 device**

The following is a brief guide to setting up the Alarm In on a VK2 device, if more detailed information is required then please refer to the relevant manual for that device.

1) Connect to the VK2 device either via the VK2 SmartManager or the Smart Control LITE software (IP Camera / Configure.... / Configurate with Browser).

- 2) Connect the device you want to activate the Alarm In (Contact/PIR etc).
- 3) Go to set up and select Alarm In from the "Event" page.
- 4) Choose the correct operation Type: NO / NC.

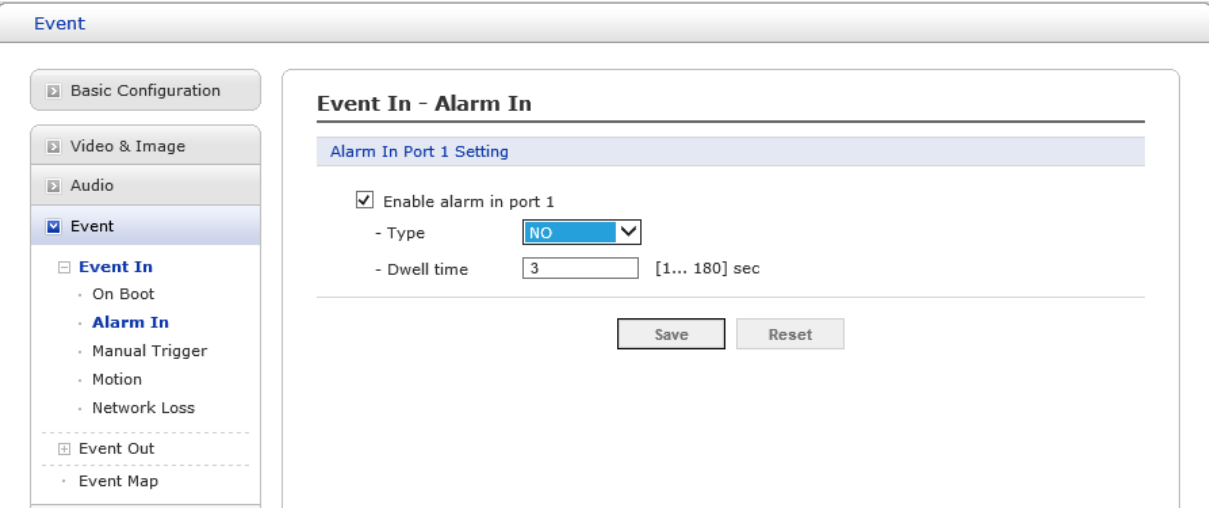

5) Once satisfied with the setting, click save.

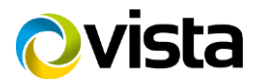

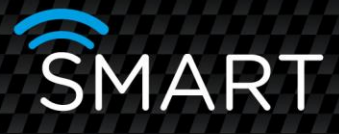

### **Setting up Smart to receive VK2 Motion (VMD) OR Alarm In (AI) Alarms**

1) Connect to the Smart device using SmartControl LITE 4.12 software.

2) Go to Alarms / Camera control inputs tab and select the relevant action/operation from the drop down box for each camera (for this example we have used camera 10).

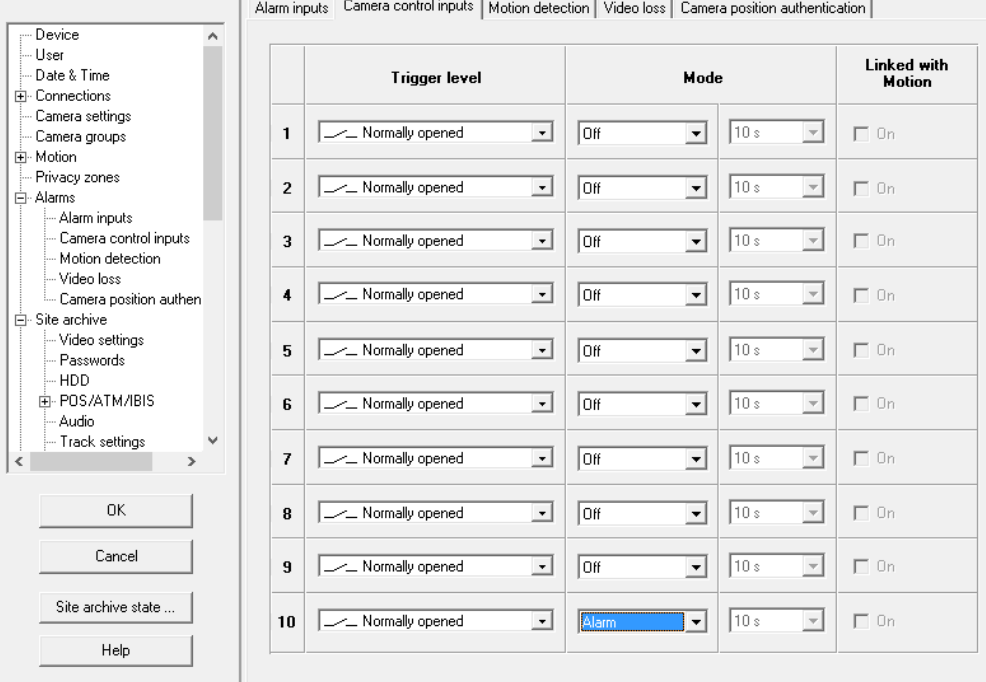

(note: Trigger level setting has no bearing on operation in this instance)

3) Go to Alarms / Motion detection tab and tick the box for each relevant camera:

| Alarm inputs | Camera control inputs | Motion detection | Video loss | Camera position authentication |

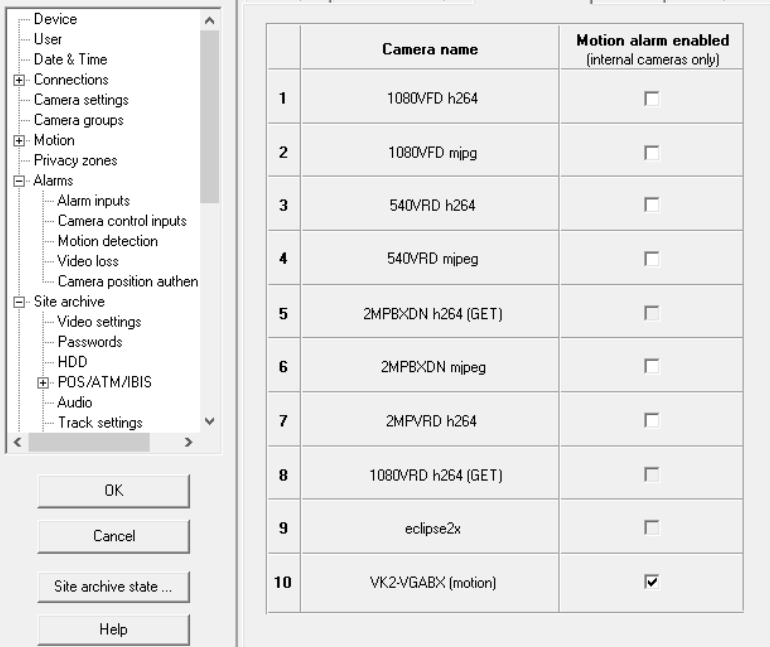

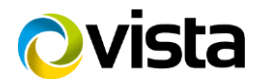

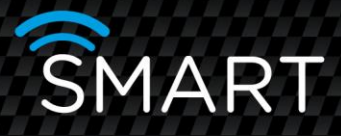

4) Go to Site archive and expand so that the individual Video in is displayed.

5) Select the Video input you want to change.

6) Using the sliding scale, allocate how much space between 'Continuous partition' and 'Event partition' size (below, all of the partition is allocated to Event).

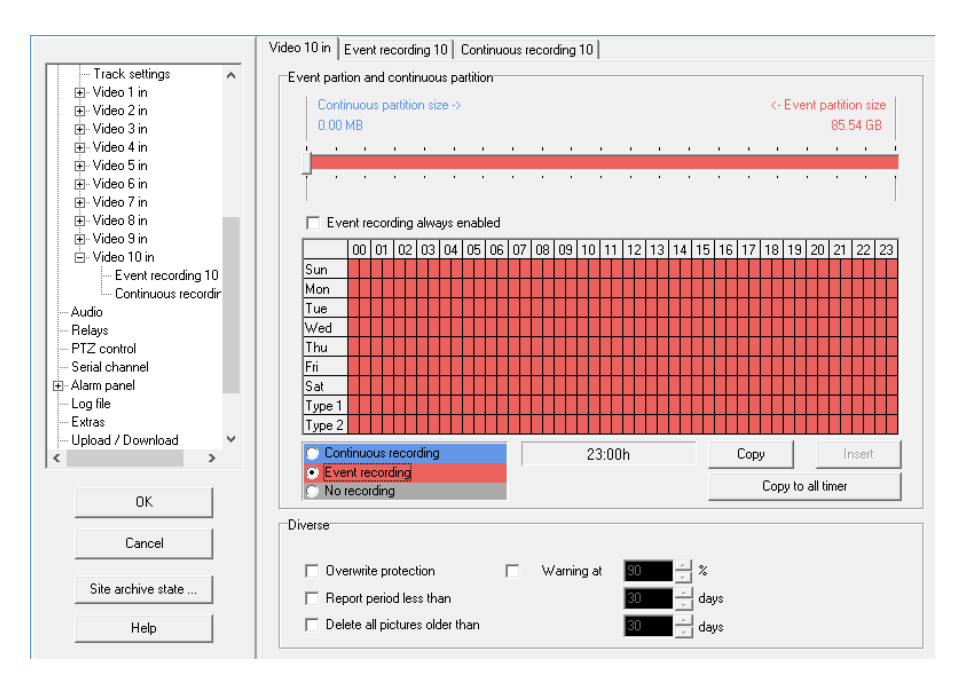

6) Click on the Event recording tab and ensure that Trigger via motion detection is ON. Also set up your Pre-alarm & Alarm duration and interval (recording speed).

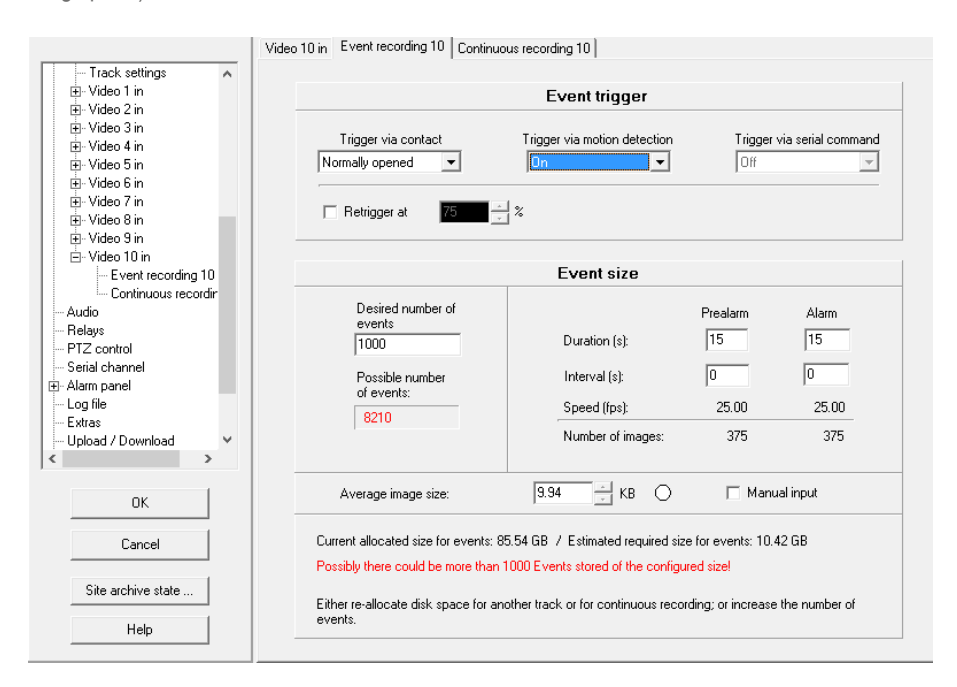

(note: Trigger via contact operation setting has no bearing on operation in this instance)

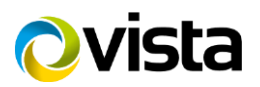

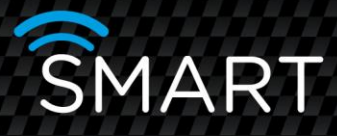

7) Click OK to save changes, then OK on the pop up box, the changes will then be applied to the Smart device.

Please note that failure to set up your Smart device, as per the instructions could lead to the incoming alarm function not working, or the incoming alarm call working, but not stored as an event in the archive (please note that even with correct set-up, alarms generated by the VK2 Alarm In (AI), will still be listed as "M" in the Site Archive Events list).

Note: in most instances, the latest version of firmware is embedded within the latest software. For details of what the new firmware provides, please see the firmware history.txt file for the relevant Smart device (part of the release pack notes).

- 1) Download the firmware to the PC or copy from a USB and extract all files (if it is in a compressed/zipped folder)
- 2) Copy the extracted files into C:\Vistacont\DeviceUpdates (see image below this assumes you have carried out the default installation for the SmartControl software)

END

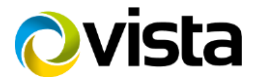